# Infotype View

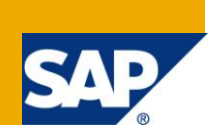

### **Applies to:**

SAP ECC 6.0 version, SAP HCM module

#### **Summary**

Some countries or branches require additional fields that are not relevant for other countries or branches. These additional fields are stored in individual infotype tables (Additional IT) that are always maintained with the standard infotype fields (Primary IT). The user continues to work with the standard infotype (Primary IT), but a different dialogue module is processed. Here we are referring to 'Infotype views'. Additional infotypes (Additional IT) are always edited with the standard infotypes (Primary IT). These additional infotypes inherit the standard infotypes' attributes but they cannot develop their own histories. Maintaining data directly (using transaction PA30) in the additional IT is not permitted. This article will describe the steps required to create an infotype view.

**Author:** Dinesh Pandey **Company:** SAP Labs India **Created on:** 28 October 2009

#### **Author Bio**

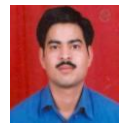

Dinesh Pandey is a Principal Consultant with Custom Development, SAP Labs India. He has worked on various customer projects in the area of SAP HCM.

# **Table of Contents**

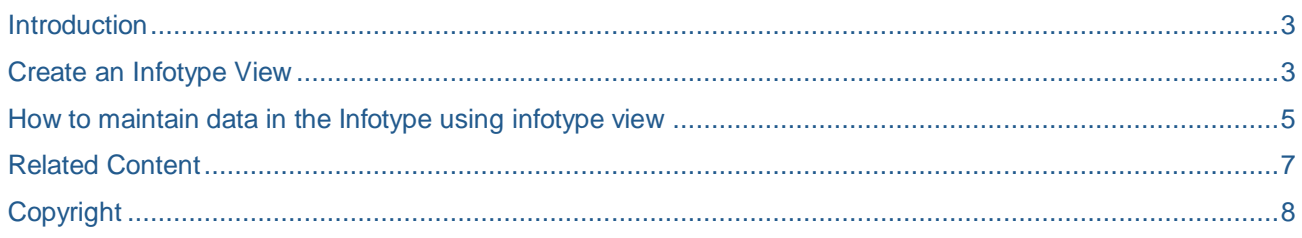

#### <span id="page-2-0"></span>**Introduction**

Let us say you want to maintain some additional data (Employment type) in infotype 0007 for employees of a particular country or for certain Employee sub-group.

Following are the possible ways to achieve this:

- 1. Enhance infotype 0007 and add field "Employment type". And to ensure that the additional field is only available for certain employees, you need to put some custom logic in program MP000700.
- 2. Create an infotype view. The addition field "Employment type" will be stored in another custom infotype but will be available in infotype 0007 by making use of infotype view. And to ensure that the additional field is only available for certain employees, customizing needs to be done.

So, with this approach there is no need to enhance infotype 0007.

<span id="page-2-1"></span>The following section describes the steps to create an infotype view.

#### **Create an Infotype View**

To create an infotype view, follow the steps mentioned below:

1. Go to transaction PM01 and click on "IT View" tab.

Specify "Primary IT", "Additional IT" and the "Infotype Version" and then click on "Generate Objects" button. This will take you to another screen where you will define PS structure of the additional IT as described in point 2.

To decide what infotype version to choose to create infotype view, refer to field "Infotype View Ind" of infotype 0003.

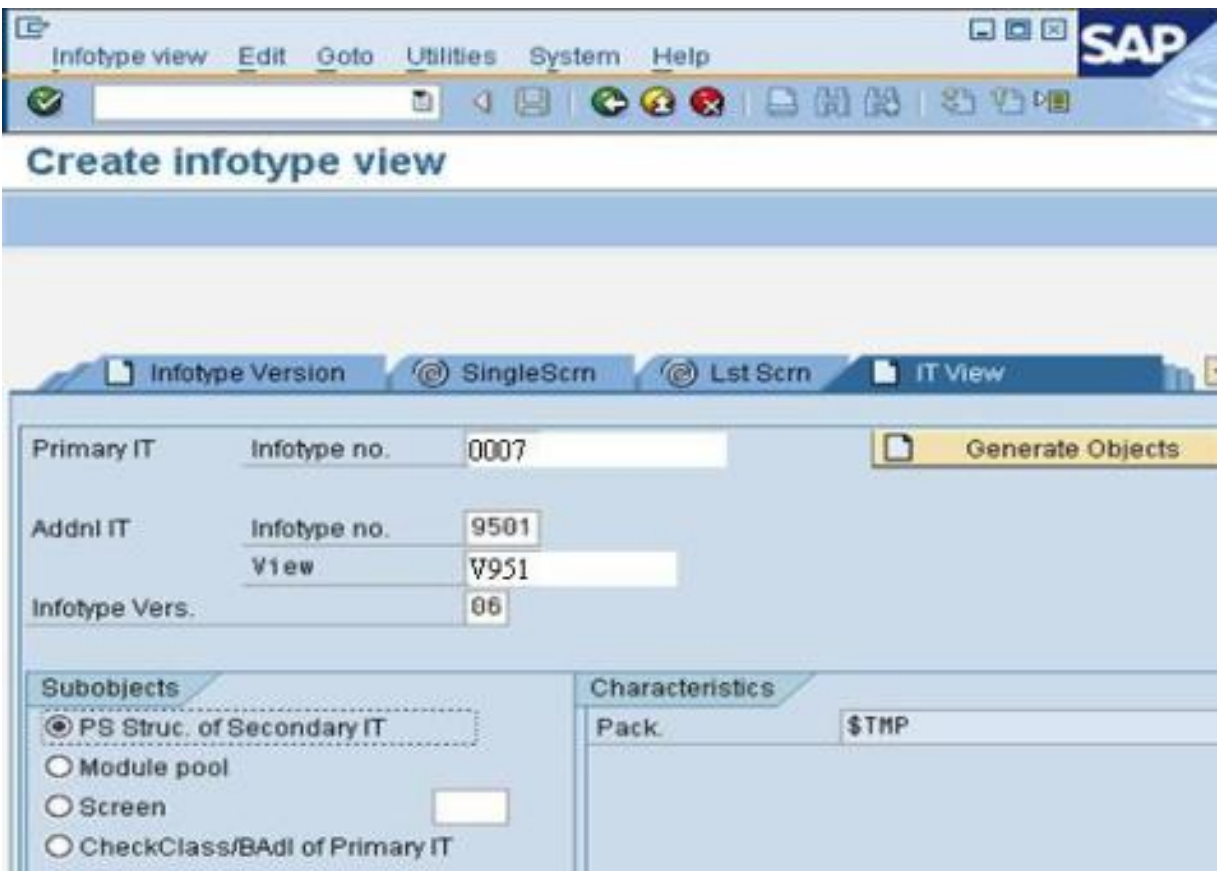

2. Define additional fields in the "Additional IT" PS structure.

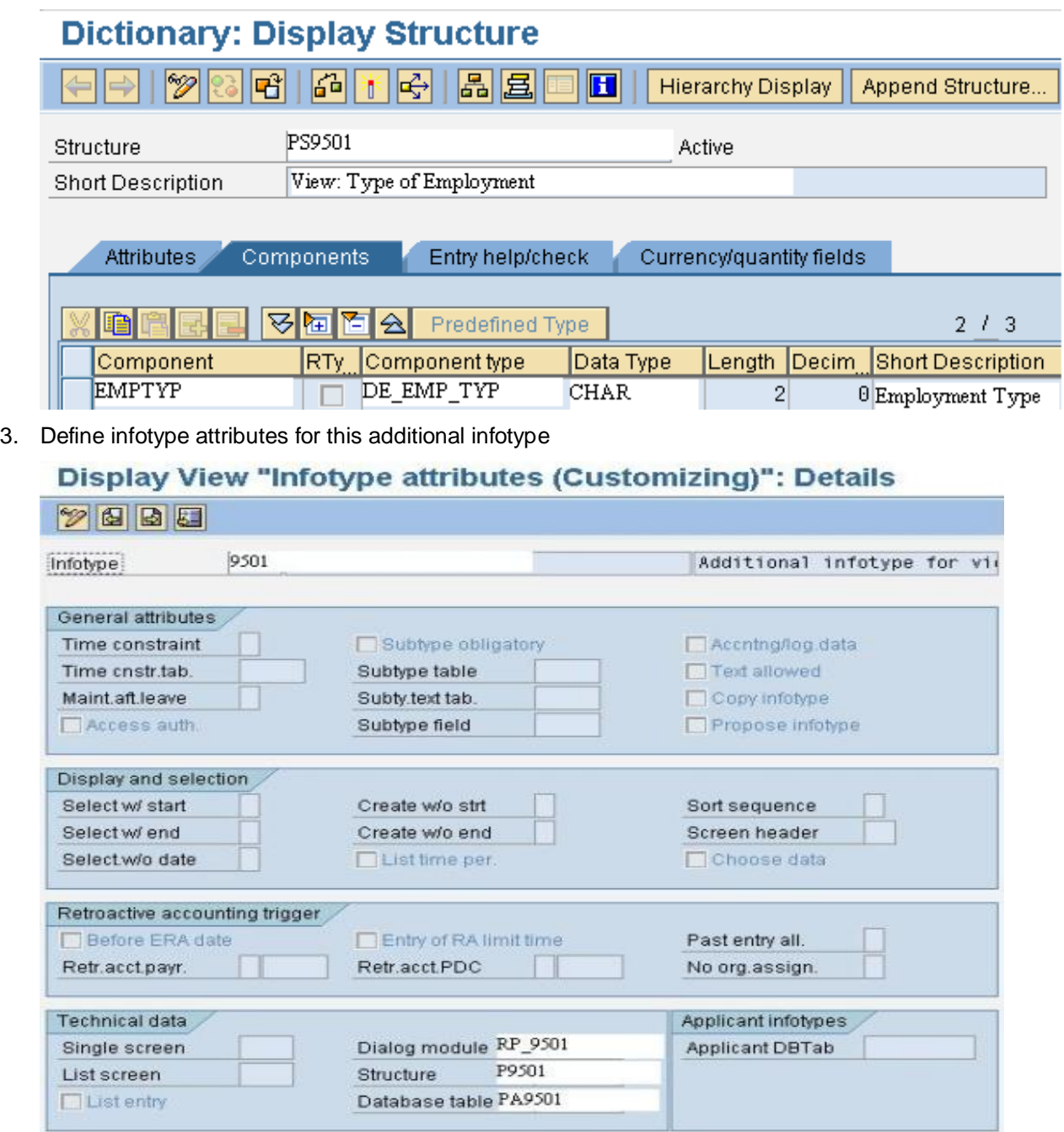

- 4. Assign Infotype views
	- Create following entries in customizing view V\_T582W

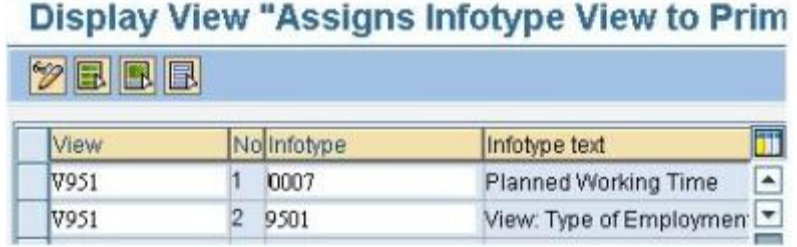

Create following entries in customizing view V\_T582V

# Display View "Assignment of Infotypes to Views": Overview

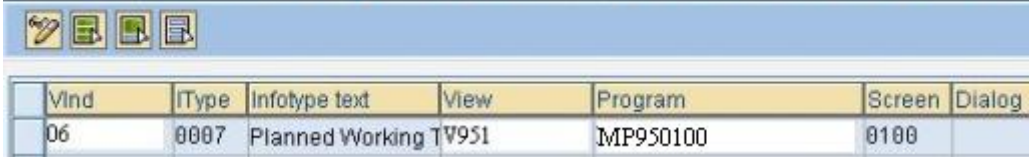

#### <span id="page-4-0"></span>**How to maintain data in the Infotype using infotype view**

1. Let us first find a suitable employee for which additional data can be maintained. In our example it is personnel no. 38 which has "IT view indicator" as "06" in infotype 0003.

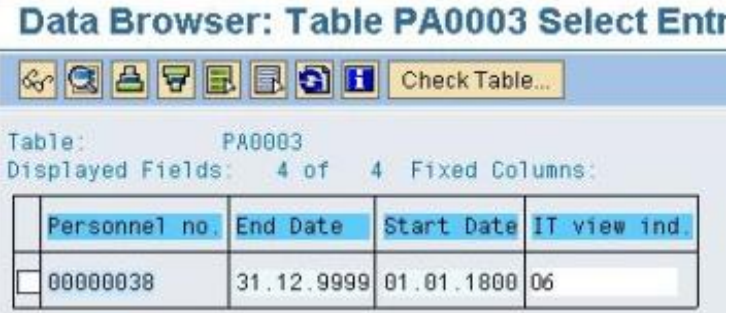

This view indicator is determined in the feature IVWID and is assigned to the employee at the time of hiring.

- 2. Now maintain infotype 0007 data for this employee using transaction PA30. You will see the additional field 'Employment type' at the end of the screen.
- **Note:** Please note that the additional fields (employment type) will not be aviailable in infotype 0007 for employees who have got value other than '06' in field 'IT view indicator' in infotype 0003.

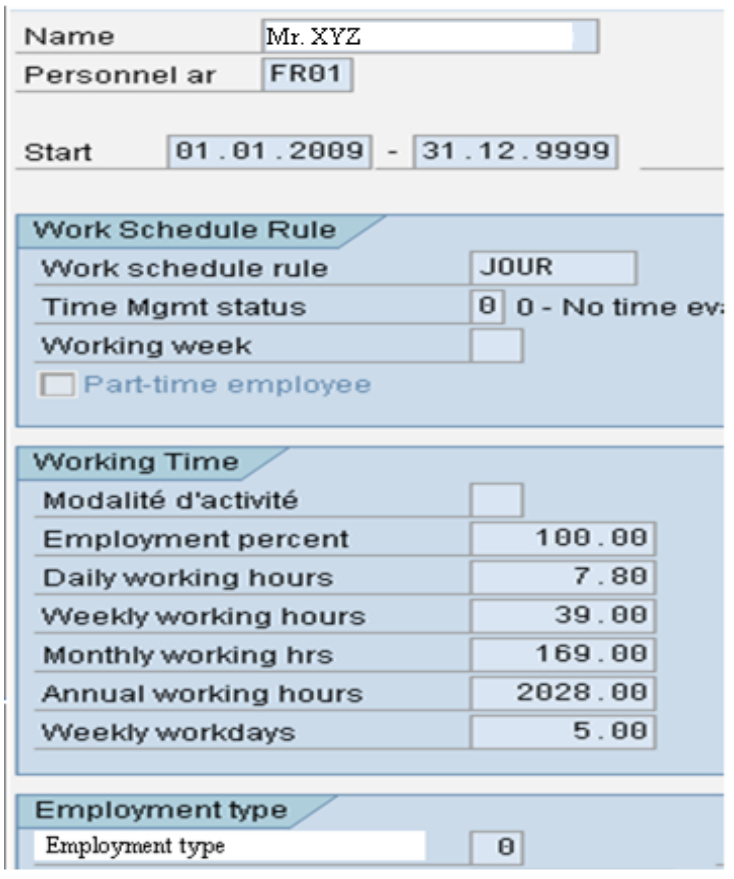

## <span id="page-6-0"></span>**Related Content**

**[Infotypes](http://help.sap.com/saphelp_47x200/helpdata/en/a0/524035634df01ee10000009b38f889/frameset.htm)** [Define Custom HR Infotype](http://www.sdn.sap.com/irj/scn/index?rid=/library/uuid/908fc993-0079-2c10-7080-b030cbab52e0) [Developing an Infotype in PA](http://help.sap.com/printdocu/core/Print46c/en/data/pdf/PAXX/PYINT_INFOTYP.pdf) For more information, visit the **Enterprise Resource Planning homepage**.

## <span id="page-7-0"></span>**Copyright**

© Copyright 2009 SAP AG. All rights reserved.

No part of this publication may be reproduced or transmitted in any form or for any purpose without the express permission of SAP AG. The information contained herein may be changed without prior notice.

Some software products marketed by SAP AG and its distributors contain proprietary software components of other software vendors.

Microsoft, Windows, Excel, Outlook, and PowerPoint are registered trademarks of Microsoft Corporation.

IBM, DB2, DB2 Universal Database, System i, System i5, System p, System p5, System x, System z, System z10, System z9, z10, z9, iSeries, pSeries, xSeries, zSeries, eServer, z/VM, z/OS, i5/OS, S/390, OS/390, OS/400, AS/400, S/390 Parallel Enterprise Server, PowerVM, Power Architecture, POWER6+, POWER6, POWER5+, POWER5, POWER, OpenPower, PowerPC, BatchPipes, BladeCenter, System Storage, GPFS, HACMP, RETAIN, DB2 Connect, RACF, Redbooks, OS/2, Parallel Sysplex, MVS/ESA, AIX, Intelligent Miner, WebSphere, Netfinity, Tivoli and Informix are trademarks or registered trademarks of IBM Corporation.

Linux is the registered trademark of Linus Torvalds in the U.S. and other countries.

Adobe, the Adobe logo, Acrobat, PostScript, and Reader are either trademarks or registered trademarks of Adobe Systems Incorporated in the United States and/or other countries.

Oracle is a registered trademark of Oracle Corporation.

UNIX, X/Open, OSF/1, and Motif are registered trademarks of the Open Group.

Citrix, ICA, Program Neighborhood, MetaFrame, WinFrame, VideoFrame, and MultiWin are trademarks or registered trademarks of Citrix Systems, Inc.

HTML, XML, XHTML and W3C are trademarks or registered trademarks of W3C®, World Wide Web Consortium, Massachusetts Institute of Technology.

Java is a registered trademark of Sun Microsystems, Inc.

JavaScript is a registered trademark of Sun Microsystems, Inc., used under license for technology invented and implemented by Netscape.

SAP, R/3, SAP NetWeaver, Duet, PartnerEdge, ByDesign, SAP Business ByDesign, and other SAP products and services mentioned herein as well as their respective logos are trademarks or registered trademarks of SAP AG in Germany and other countries.

Business Objects and the Business Objects logo, BusinessObjects, Crystal Reports, Crystal Decisions, Web Intelligence, Xcelsius, and other Business Objects products and services mentioned herein as well as their respective logos are trademarks or registered trademarks of Business Objects S.A. in the United States and in other countries. Business Objects is an SAP company.

All other product and service names mentioned are the trademarks of their respective companies. Data contained in this document serves informational purposes only. National product specifications may vary.

These materials are subject to change without notice. These materials are provided by SAP AG and its affiliated companies ("SAP Group") for informational purposes only, without representation or warranty of any kind, and SAP Gro up shall not be liable for errors or omissions with respect to the materials. The only warranties for SAP Group products and services are those that are set forth in the express warranty statements accompanying such products and services, if any. Nothing herein should be construed as constituting an additional warranty.